# *«Графическое представление информации в редакторах электронных таблиц»*

► **Выполнила : студентка 1 курса ИГиМП 101Б группы Черноградская Лилиана**

#### *Редакторы электронных таблиц*

*Электронная таблица* – это программное приложение, которое работает в диалоговом режиме и позволяет хранить и обрабатывать данные в таблицах.

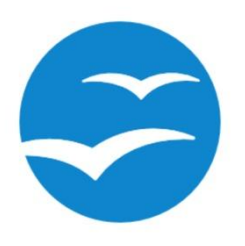

OpenOffice.org Calc MS Excel KSpread Numbers

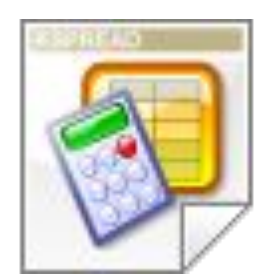

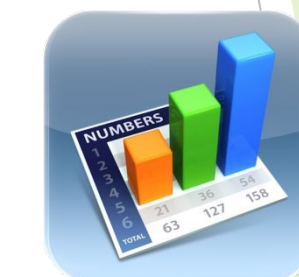

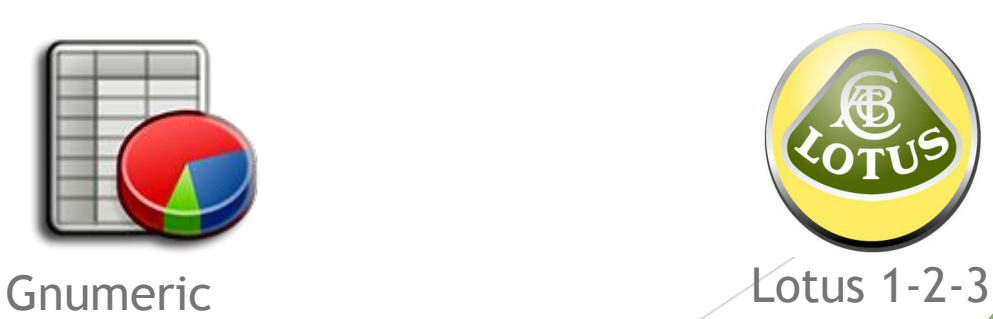

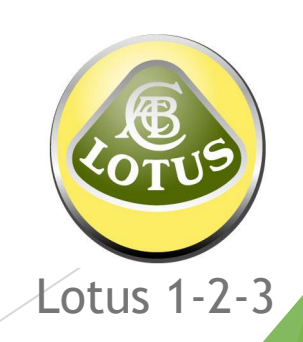

#### *Графическое представление информации*

 *Графическое представление данных*  это наиболее наглядное изображение полученного распределения результатов исследования. Оно дает возможность с одного взгляда определить структуру и состав изучаемой совокупности, структурные сдвиги, тенденции изменений при переходе от одних значений переменных к другим и т.д.

#### *Виды графического представления данных*

**Электронные таблицы позволяют представлять числовые данные в виде** :

- Гистограммы
- Полигона
- Кумулята
- Диаграммы (столбиковые,ленточные, секторные)

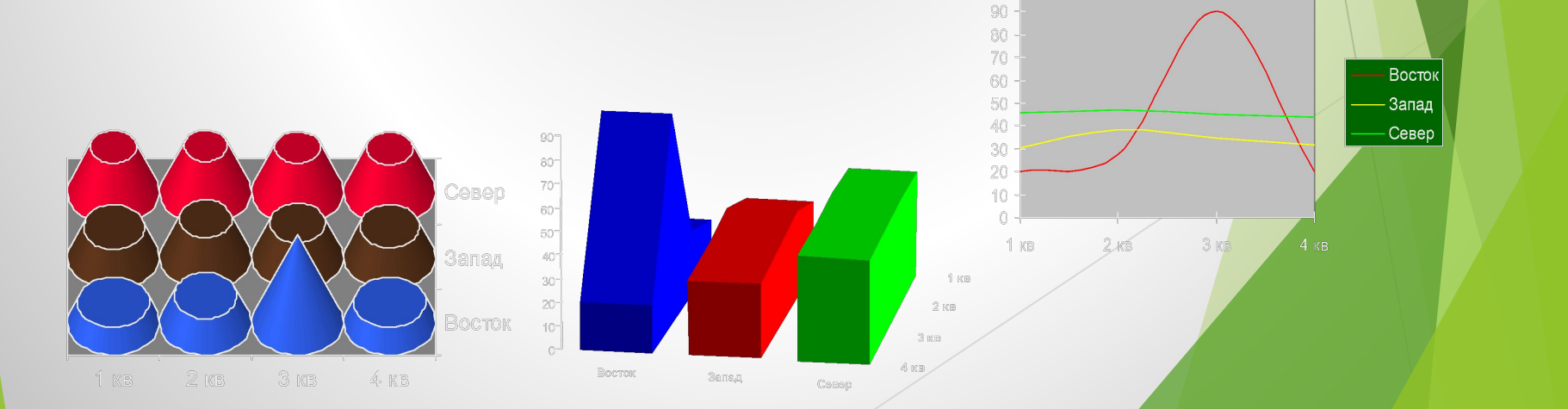

100

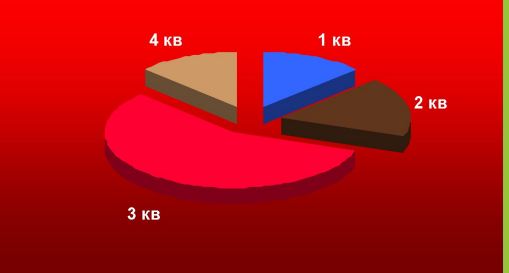

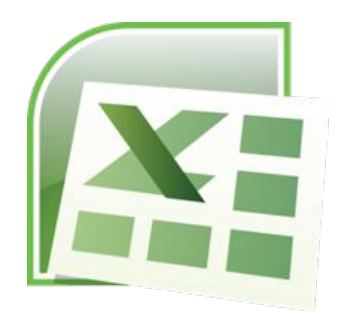

#### *Редактор MS Excel. Основные понятия:*

1. Документом Excel является файл с произвольным именем и расширением *.xls ,* именуемая *рабочей книгой.*

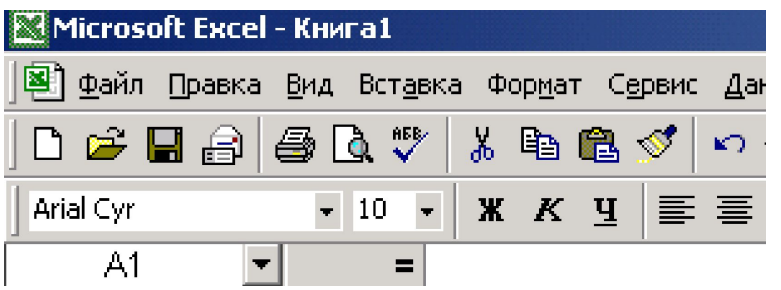

2. Книга Excel состоит из 3 *рабочих листов*. Максимальное количество листов -256. Перечень действий с листами указано в *контекстном меню*.

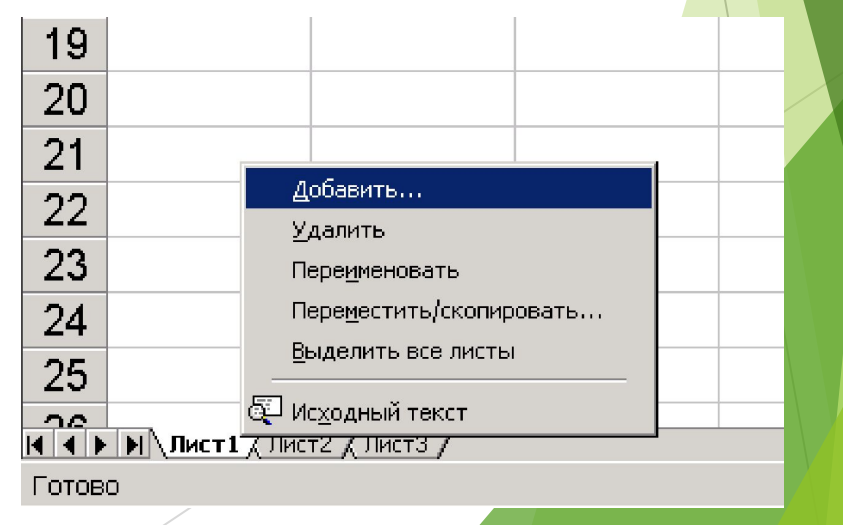

#### *Редактор MS Excel. Основные понятия:*

3. Рабочий лист состоит из ячеек, находящихся в пересечении строк и столбцов

4. Столбцы нумеруются латинскими буквами, всего 256 столбцов.

5. Строки нумеруются целыми числами от 1 до 65536 (в версии 2010г.)

6. *Адрес ячейки* состоит из имени столбца и номера строки, на пересечении которых она находится

- 7. Адрес текущей ячейки отмечается *в Поле Имя*.
- 8. Для работы с ячейкой предназначена *курсорная рамка*

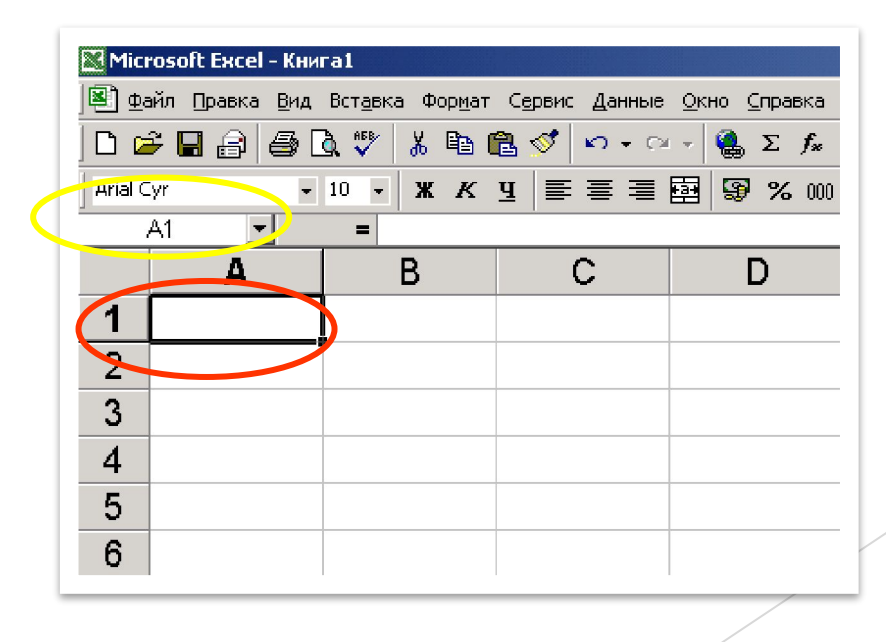

 С помощью *Excel* можно строить диаграммы разных типов.

В зависимости от места расположения и особенностей построения и редактирования различают два вида диаграмм: - **внедренные диаграммы** помещается на том же рабочем листе, где и данные, по которым они построены;

- **диаграммы в формате полного экрана на новом рабочем листе**. Удобным средством для создания графических представлений в Excel является *Мастер диаграмм*, который вызывается специальной кнопкой на панели *Стандартная* или из меню *Вставка* > *Диаграмма*

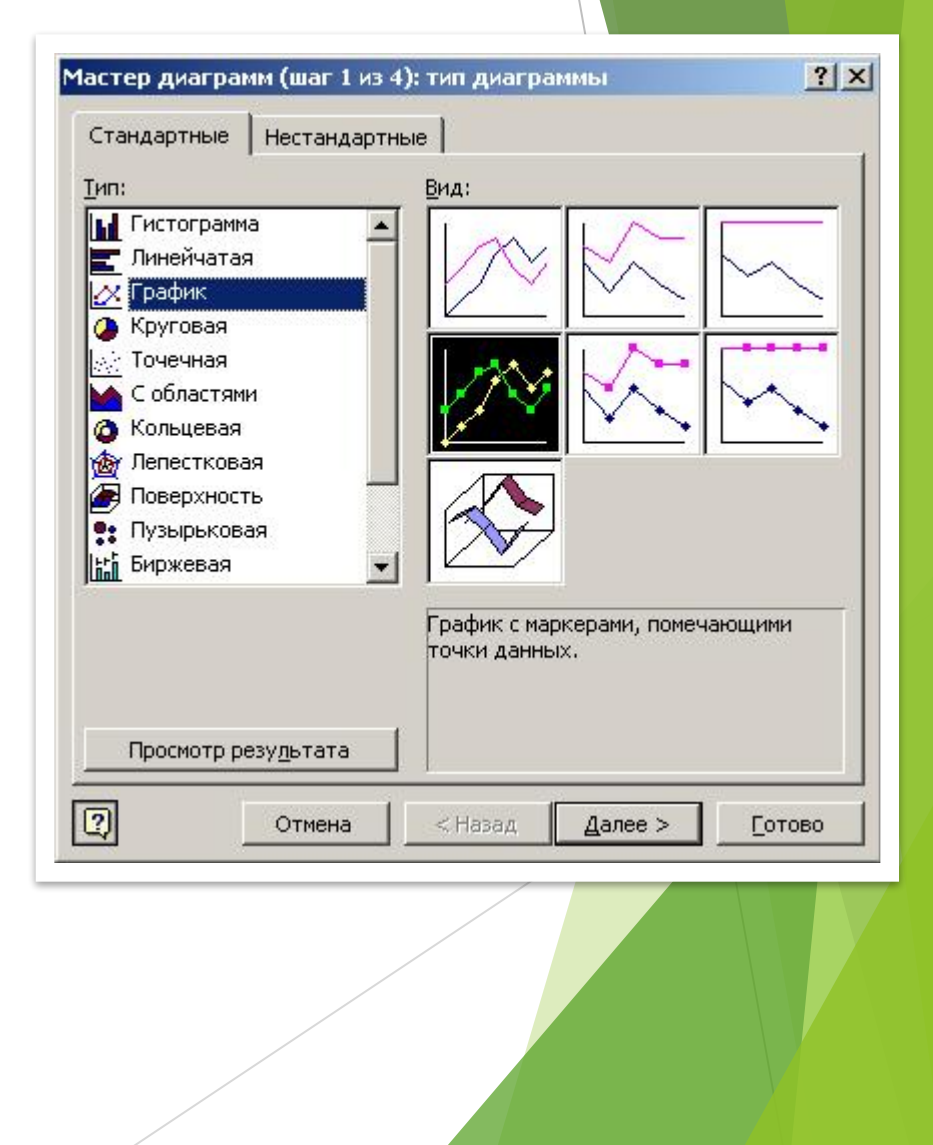

 При выборе нужного параметра на четвертом шаге Мастера диаграмм определяется, будет ли создан специальный диаграммный лист или внедренная диаграмма.

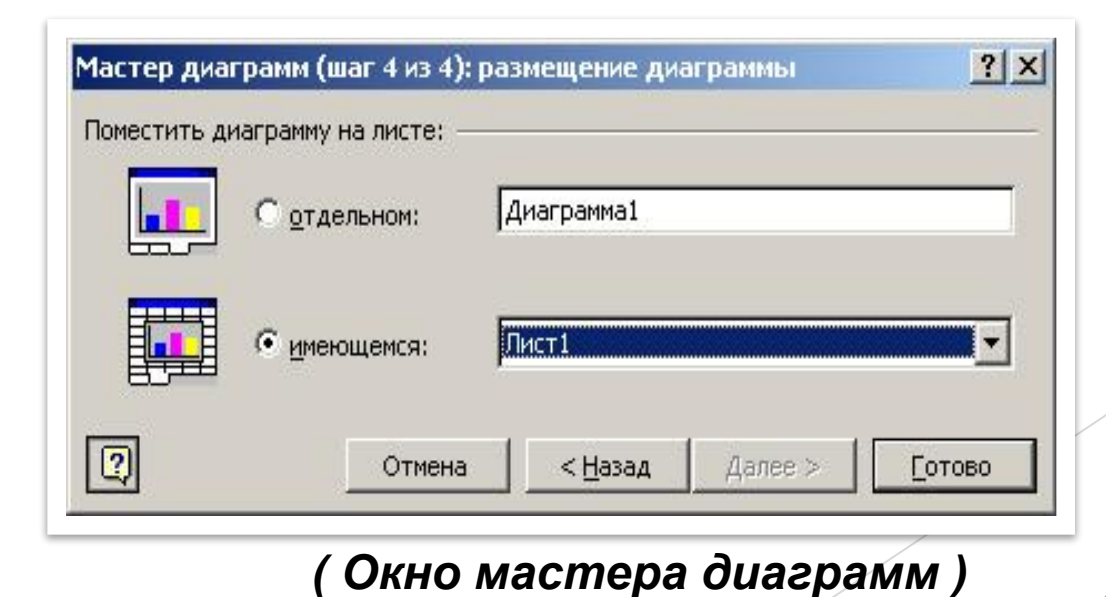

 *Правильно выбранный способ представления данных на диаграмме и удачное форматирование очень важны для качественного анализа данных*.

*Представление данных в виде графика.*

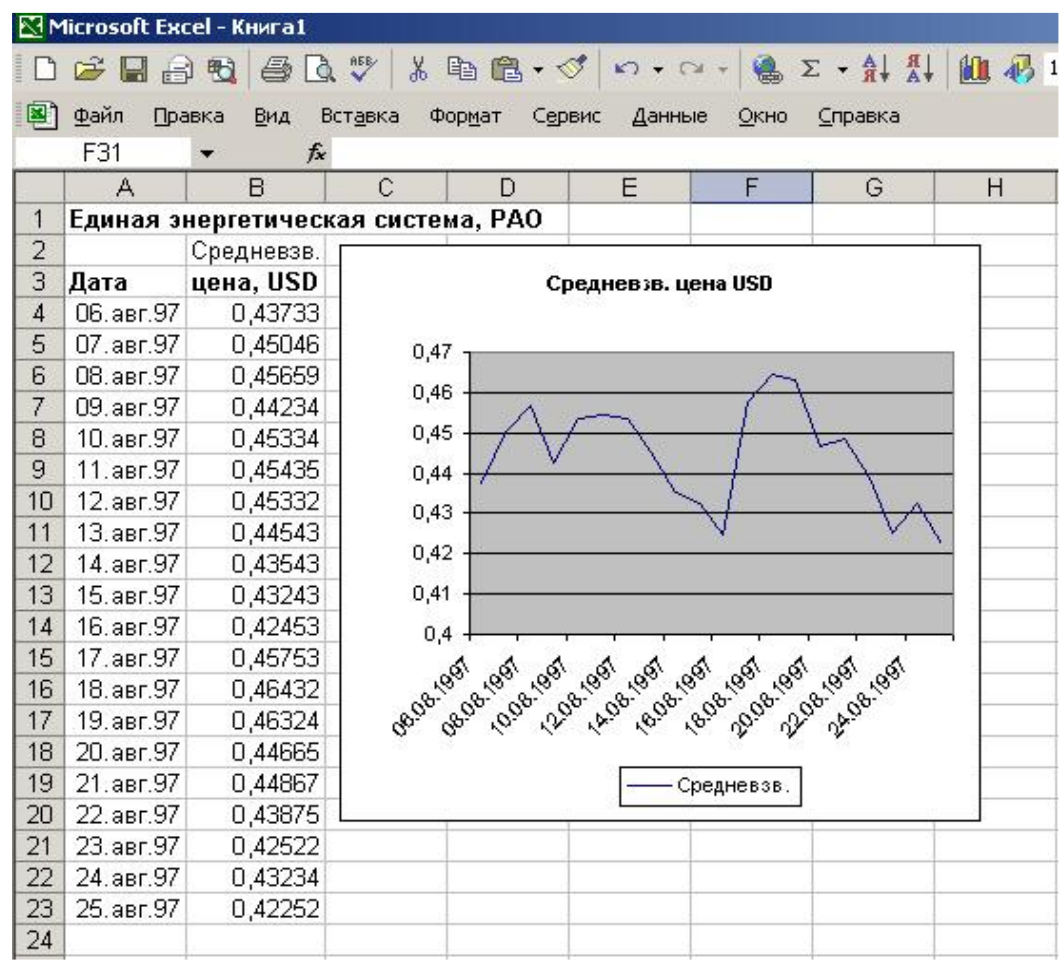

#### *Представление данных в виде гистограммы.*

 Внедренную диаграмму можно перемещать по экрану и изменять ее размеры.

 Уже созданную диаграмму можно усовершенствовать (дополнительно добавить название,

отформатировать уже имеющийся текст в диаграмме, дать название осям или изменить их масштаб).

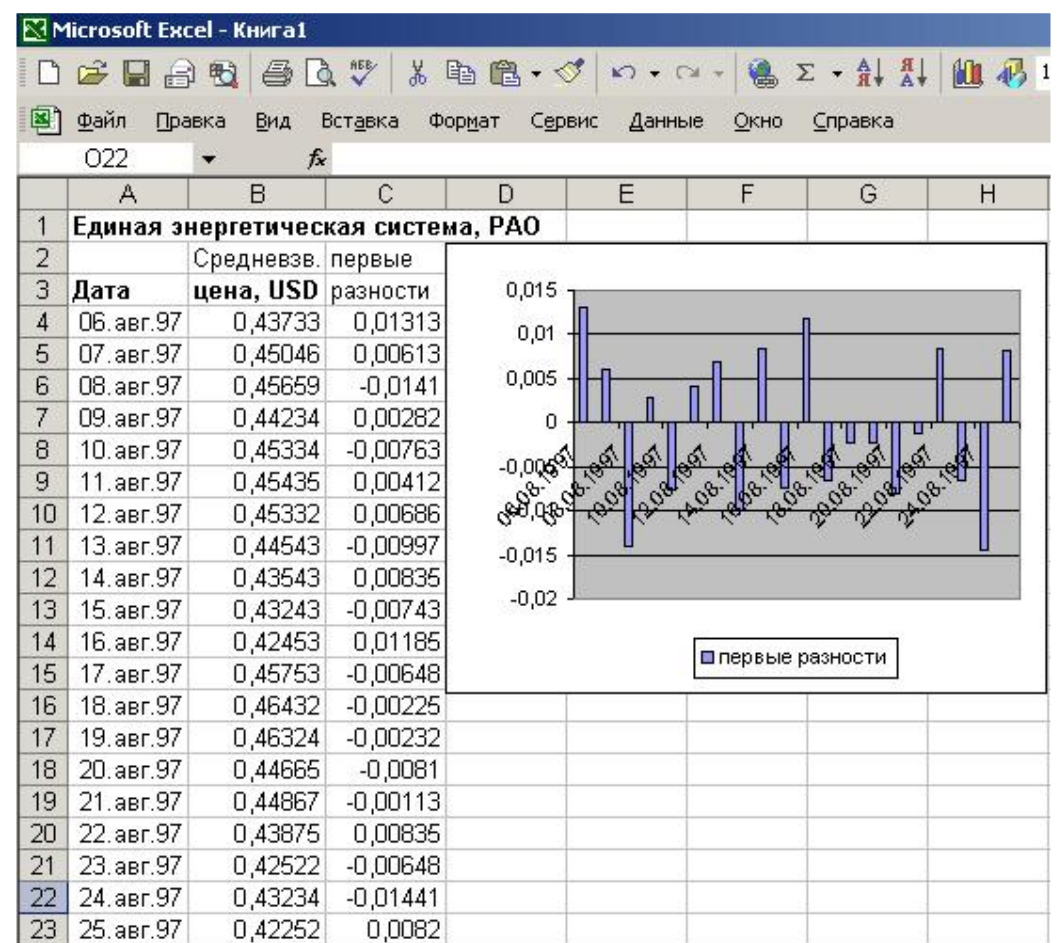

*Список использованной литературы*

• Справка : Microsoft Excel https://support.office.com/ru-ru/excel